# **Manual for CMR program Version: 4.x**

## **Contents:**

- **1. Properties**
- **2. Testing**
- **3. Installation**
- **4. Form numbering**
- **5. Working with CMR program**
- **6. Description of program buttons and fields**

## **1. Properties**

- The CMR program is intended for the preparation of an International Consignment Note.
- The CMR program can be installed on any number of computers.
- Several CMR programs do not communicate with each other, they are autonomous, they are not in the network.

## **2. Testing**

- The CMR program must be tested on the latest DEMO version of the program, which can be downloaded from [www.cmr-trans.com.](http://www.cmr-trans.com/)
- The DEMO version has all the functions of the purchased version of the program.
- The purchased CMR program will contain the name and address of your company and will be without a watermark.
- Before purchasing a CMR program, it is necessary to thoroughly test the program on your computer.

## **3. Installation**

- Unzip the downloaded ZIP file into your folder. You received the password by e-mail. The DEMO program has no password.
- Run the Install CMR.exe file.
- If you have Windows Defender:

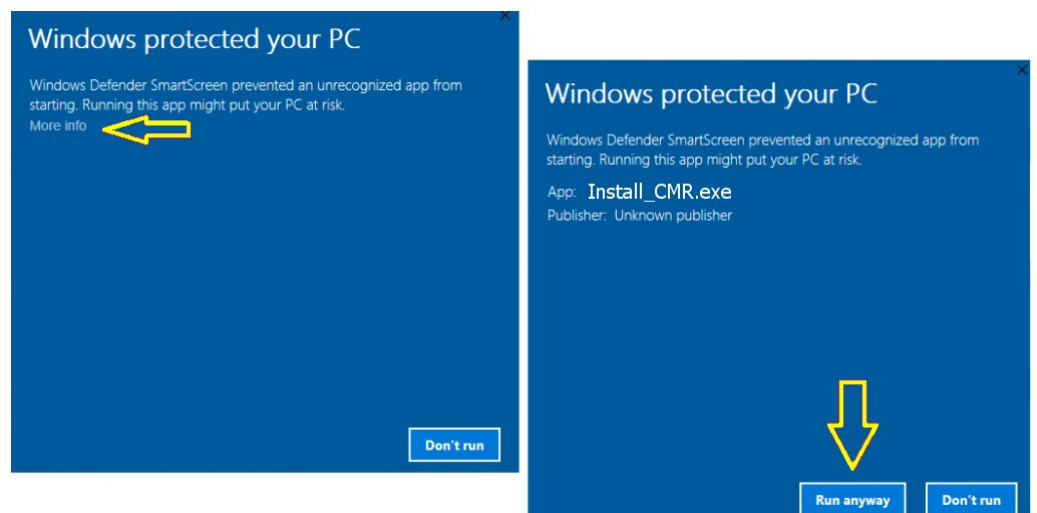

• Choose where to save the program on your computer disk, or leave the preset values.

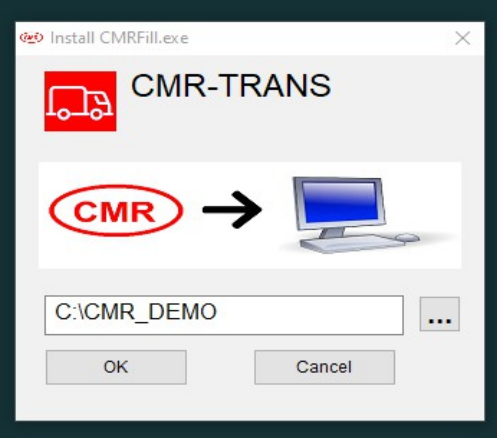

• An icon is created on the desktop.

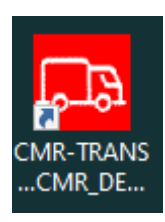

• Choose your primary language and then close the program.

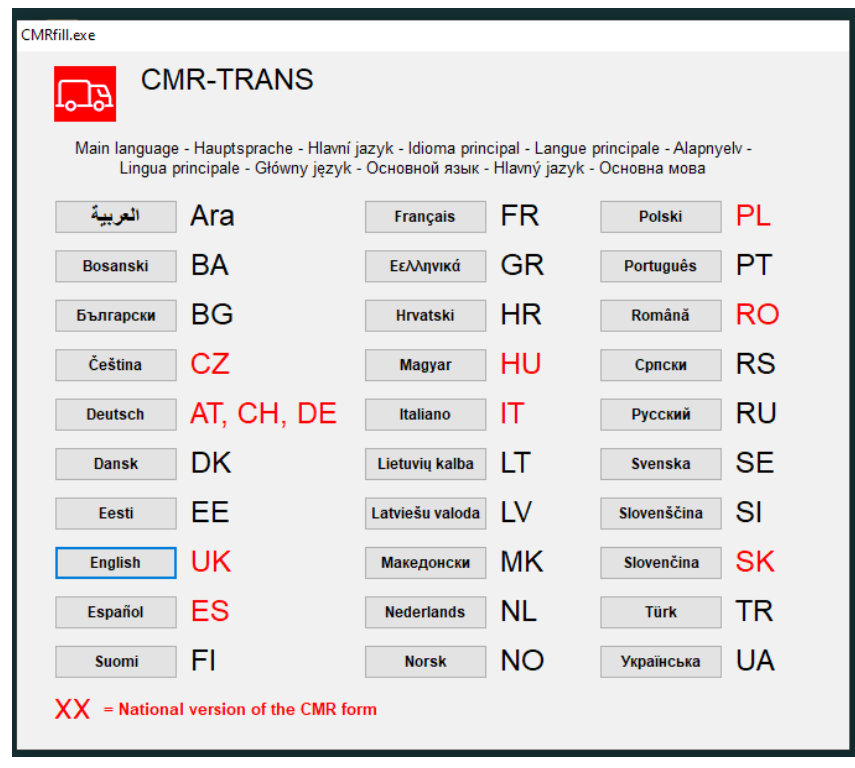

• Run the program via the CMR icon from the computer desktop.

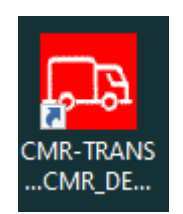

• **The CMR program is now ready for use.**

#### **4. Form numbering**

- You can start numbering with any string of letters and numbers
- E You can create the number of the next new CMR document by pressing  $\leq +1$ Example: January 1001

January 1002

**The last number series must not start with the number "0" - example: January 0001** 

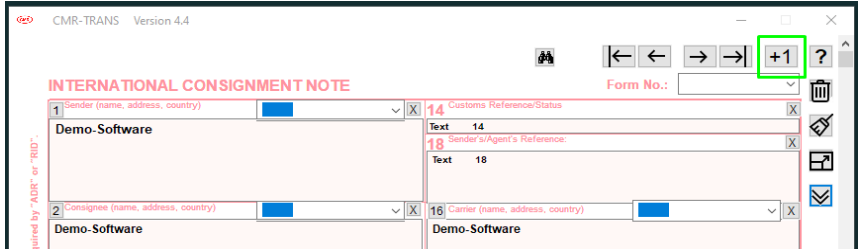

 $\blacksquare$  The CMR document is not saved until the  $\le$ print $\gt$  button is pressed

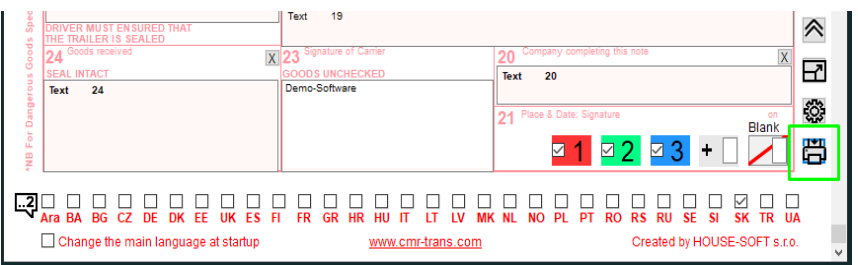

■ You can create the number of the next new CMR document by entering any new document number: Example: February 90000001

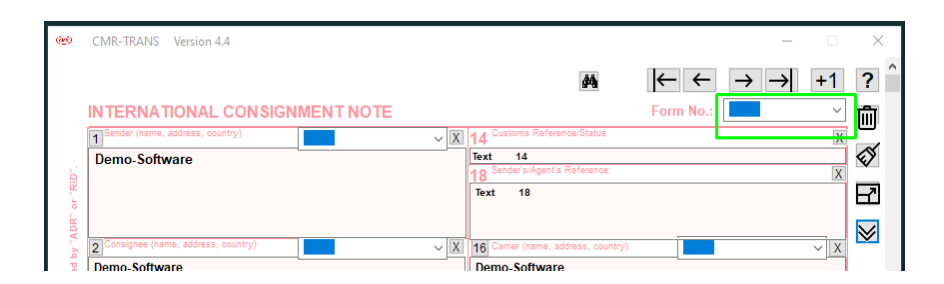

- You can create templates a new CMR document with any name: Example: Sample 101 Sample 10EN
- You can search stored documents by pressing the <Binoculars> button

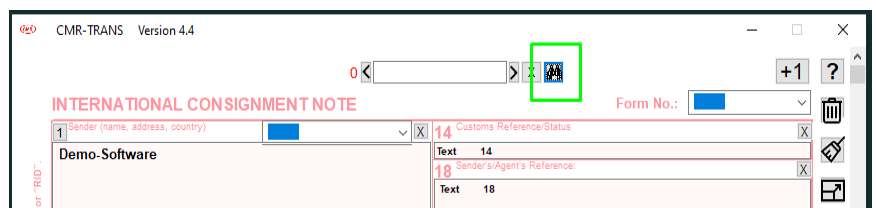

◦ The numbering method can only be changed during a new installation to a new program storage location.

## **5. Working with CMR program**

## • **Creating the first CMR document**

◦ Enter the starting CMR number of the documents Example: XY100001

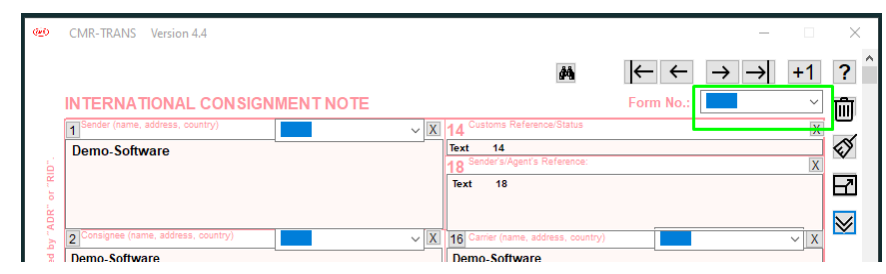

- Fill in the required fields in the form
- Choose the second language of the CMR document

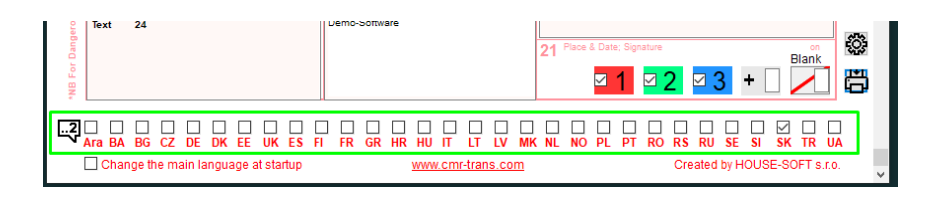

◦ You can change the color of CMR documents as you wish

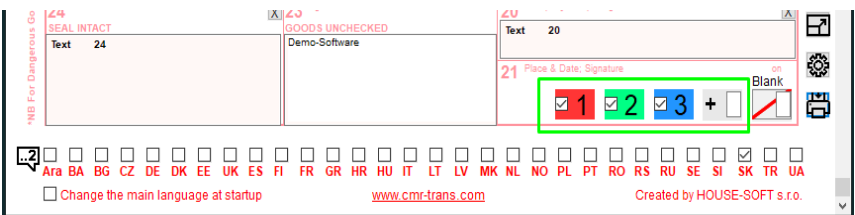

◦ Press <print> to save the document

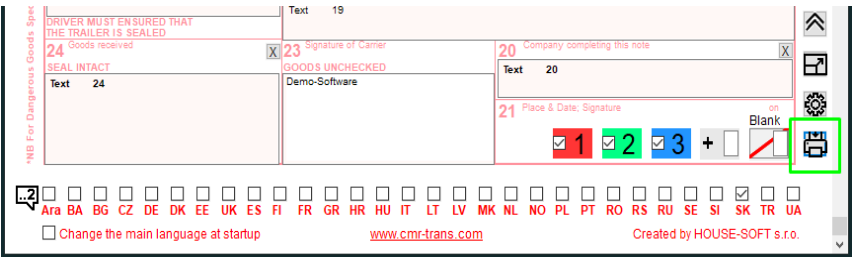

◦ You can view, print, or save the document in various formats.

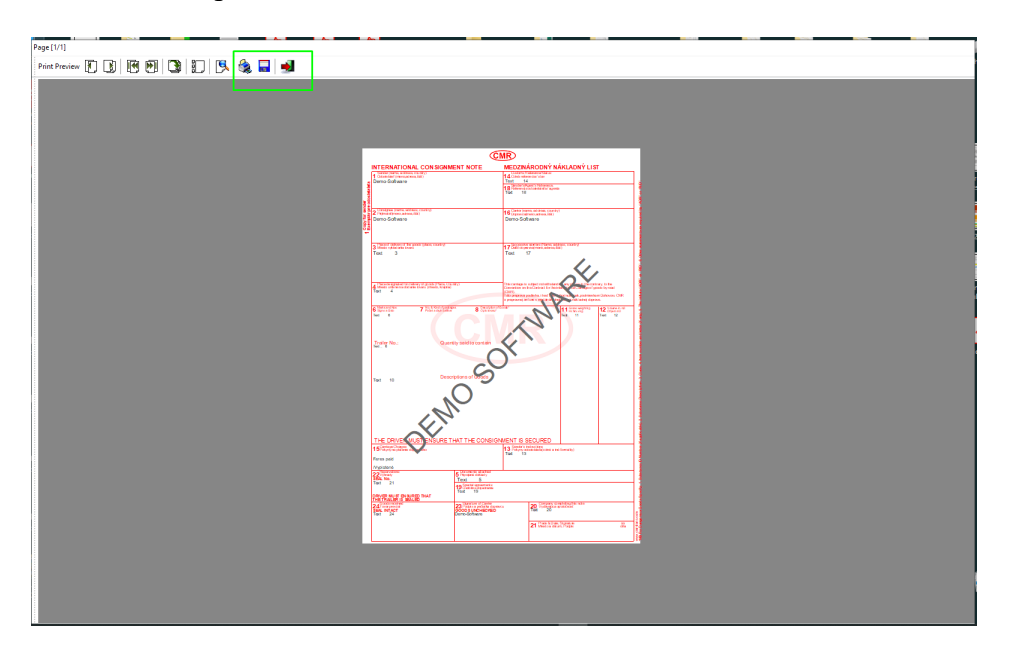

#### • **Working with multiple documents**

- If you have already created multiple CMR documents, you can search for them by pressing the <Binoculars> button, entering the search string, and pressing the <Binoculars> button.
- You will see the number of records found.
- You can scroll through the entries with the side arrows.

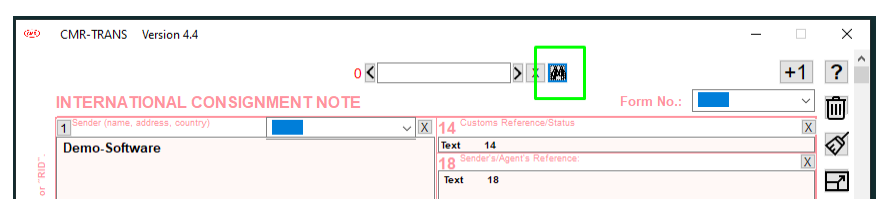

◦ To create a new CMR document from the found document, press <+1>

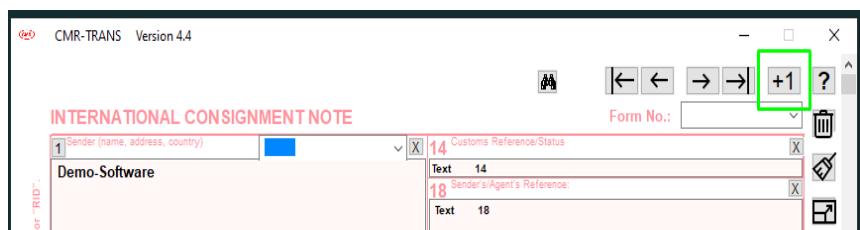

## **6. Description of program buttons and fields**

The description of the individual buttons and program fields is displayed after pressing the <?> Button

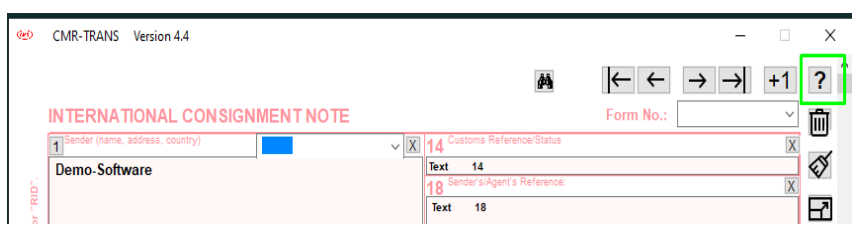

# **CMR PROGRAM**

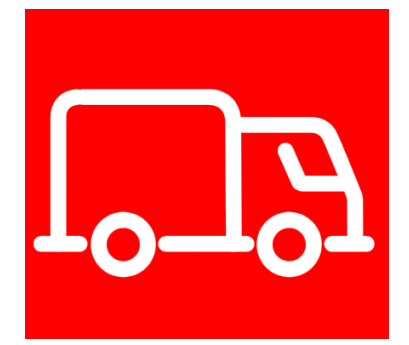

## **Creator:**

**HOUSE – SOFT, s.r.o.** 925 42 Trstice 120 Slovakia

**E-mail:** [office@cmr-trans.com](mailto:office@cmr-trans.com) **Tel.:** +421 907 798 355 **Web:**

[www.cmr-trans.com](https://cmr-trans.com/)